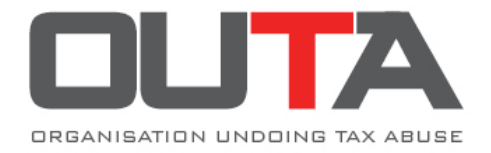

## **SELF HELP GUIDE (MY WATER)**

## **Please follow these easy steps:**

- 1. Access the IRIS Tap Water Quality page by clicking **[here.](http://ws.dwa.gov.za/iris/mywater.aspx)**
- 2. **Circled in red** is the "Search By" window. Enter the name of your Municipality or the name of your town/City or superb of your choice, for example "Johannesburg" and press enter or click on "Go".
- 3. Now, select the appropriate area, **circled in blue,** that you would like to view (The map will automatically display the area).

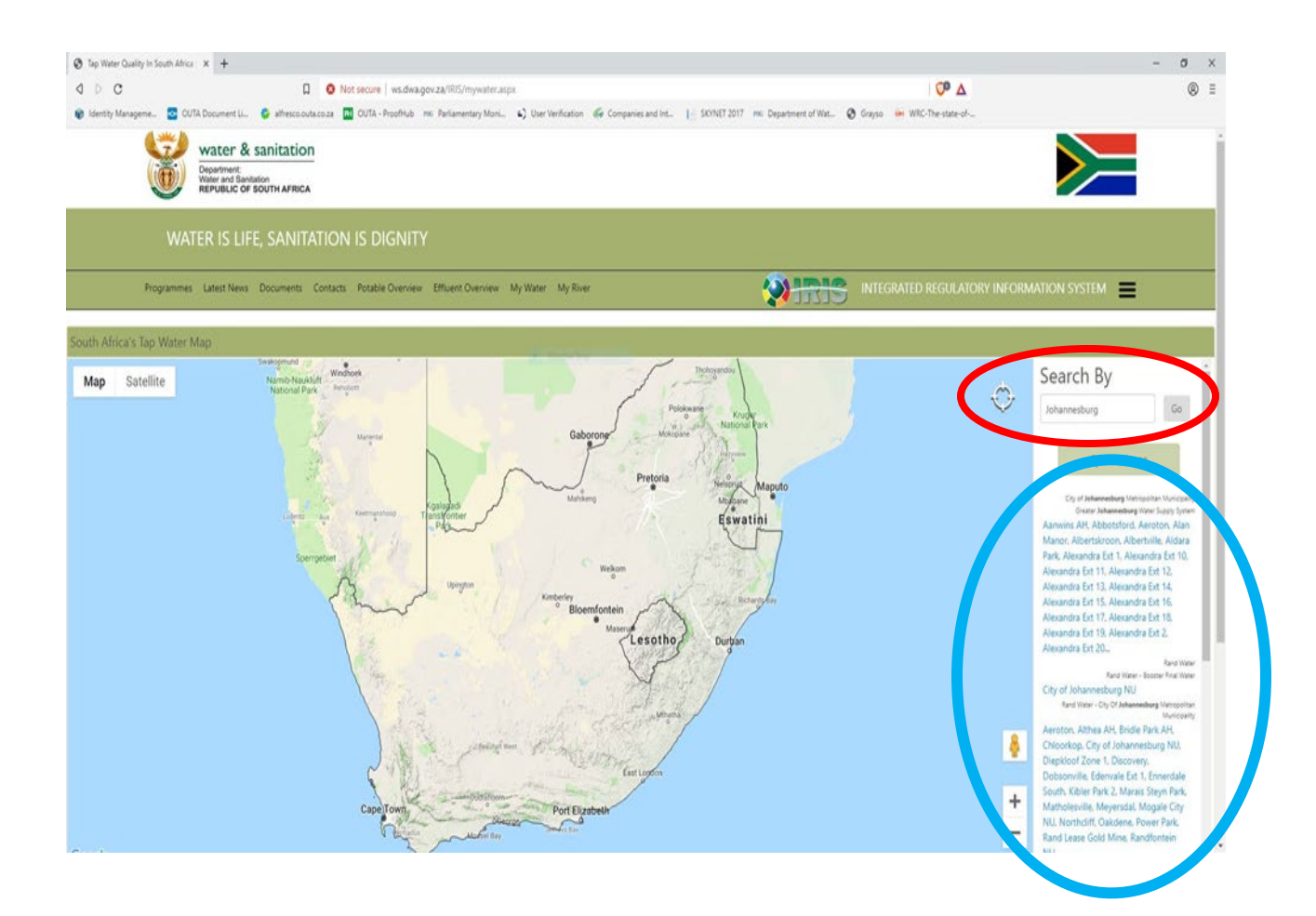

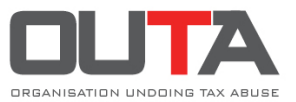

**4.** The area you have marked will now be highlighted and displayed on the map. At the bottom of the page on your left the quality of the drinking water will be displayed and interpreted.

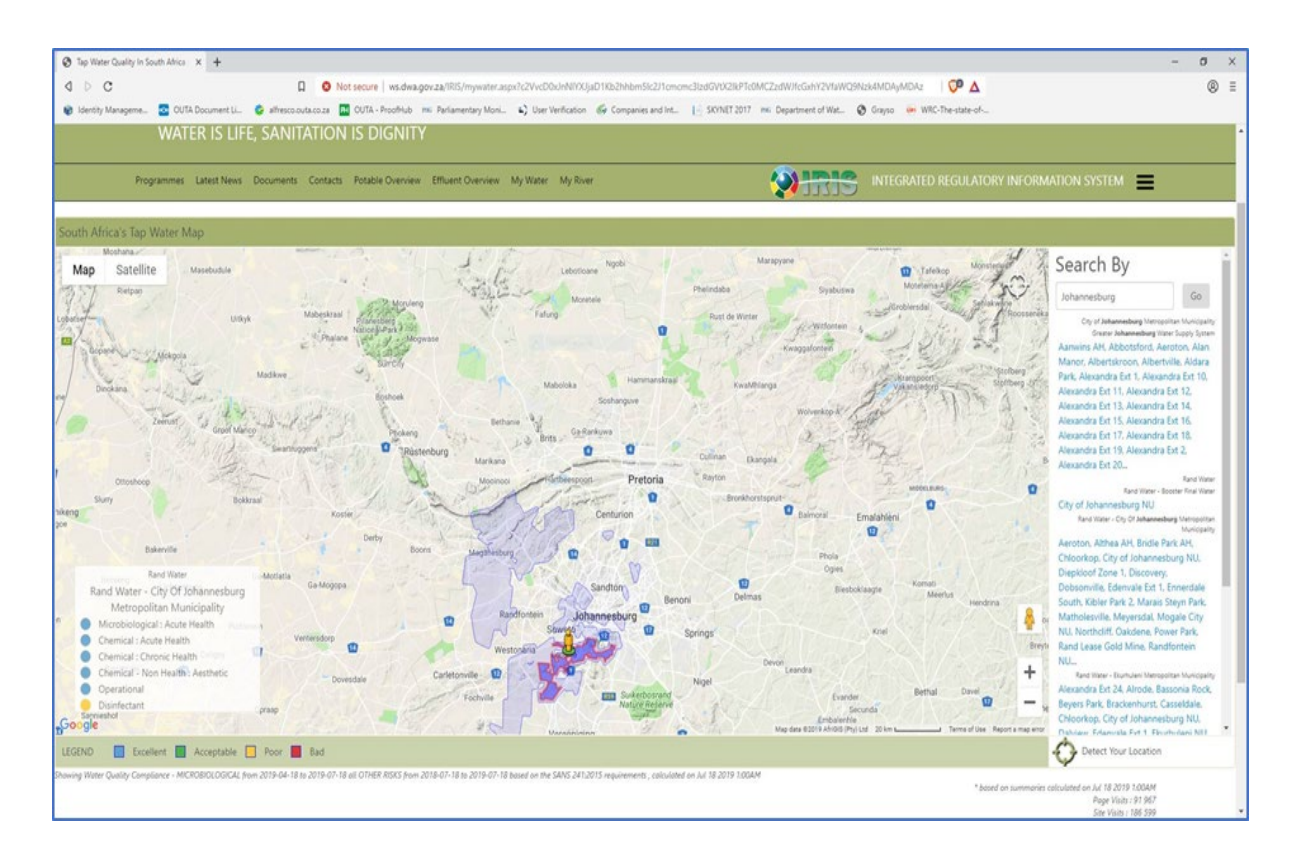

The Legend explains the different colour coding in the water box that is displayed at the bottom. This is the summary for water compliance and the standard against which compliance is measured.

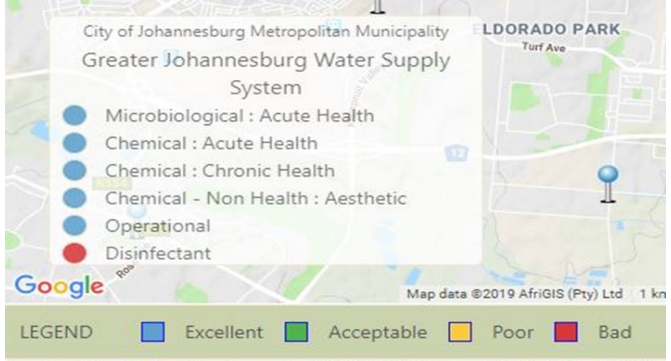

Showing Water Quality Compliance - MICROBIOLOGICAL from 2019-04-19 to 2019-07calculated on Jul 19 2019 1:00AM

At the bottom of the page a summary will appear indicating the period for which this water quality compliance is displayed as well as the Standard against which compliance is measured.

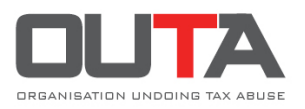

The displayed compliance information box contains the Name of the Sample Site selected, the Micro compliance status as well as the Supply System name supplying water to this sample site. You can view the Drinking Water Quality Compliance of the Supply System by clicking on the name of the supply system.

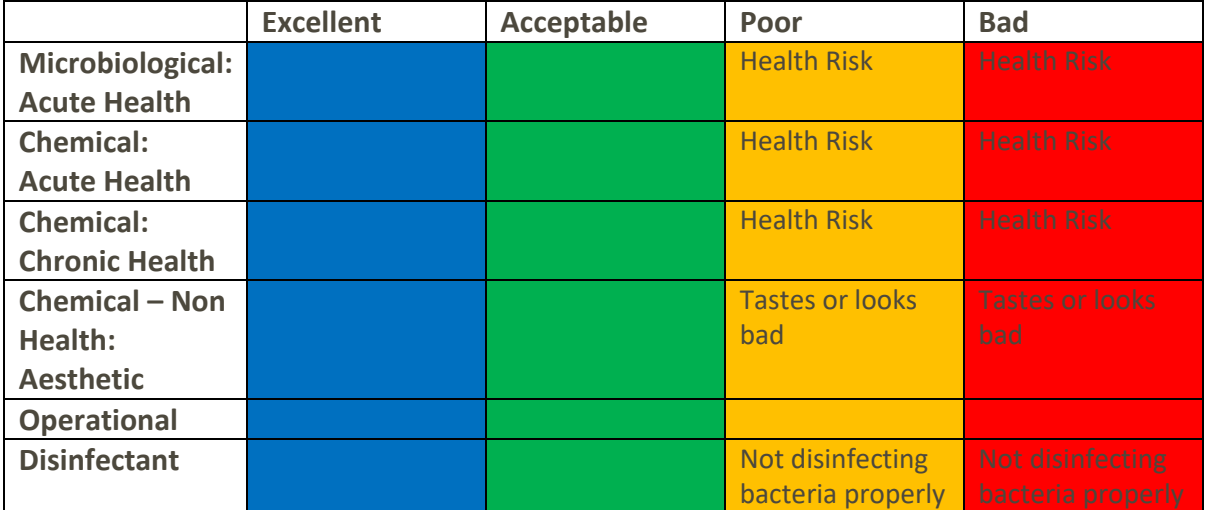

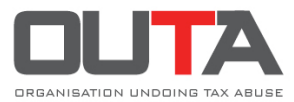